# Space Management

### Summary

Space Management is an admin-only feature where Spaces, roles, statuses, and fields can be managed so that issues can be registered and managed.

It comprises of Space (project), Role (user permission), Status (issue), and Field (issue item).

### Description

## Space Management

Registering Space

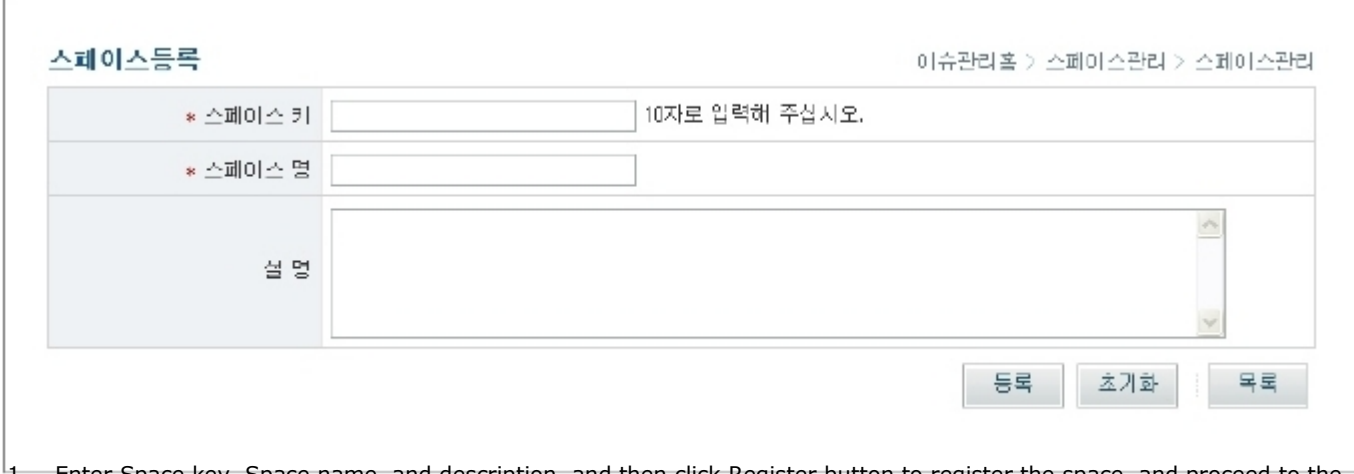

1. Enter Space key, Space name, and description, and then click Register button to register the space, and proceed to the Spaces list view.

- Space key : unique Space name
- Space name: Space name
- $\blacksquare$ Description: Space description  $\overline{a}$
- 2. After registering Space, proceed to the Spaces list view.
- 3. Click the Reset button to clear all information.
- 4. Click the List button to move to the Spaces list view.

### Spaces list

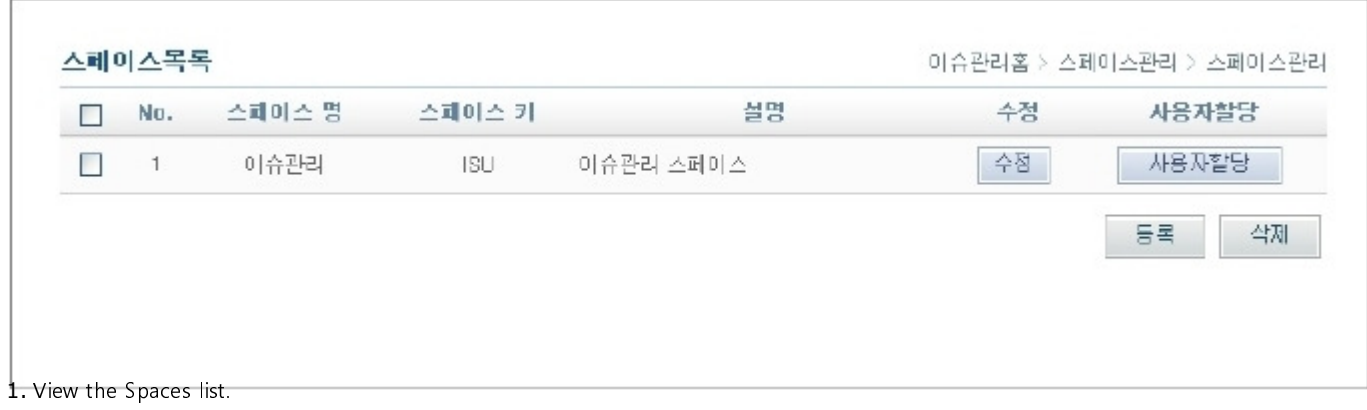

Spaces key : unique key

- Space name : space name
- Description : space description
- Edit : proceed to space edit screen
- Assign user : proceed to Assign User to Space screen
- $\checkmark$  Admin can list the entire spaces list.
- 2. Click the Edit button to proceed to the Edit Spaces screen.
- 3. Click the Assign User button to proceed to Assign User to Space screen.
- 4. Click the Register button to proceed to the Register Space screen.
- 5. Check the check box next to the space you want to delete, then click the Remove button.
- $\boldsymbol{\nu}$  Deleting a space will also delete all its issue and issue history records.

#### Assign user to space

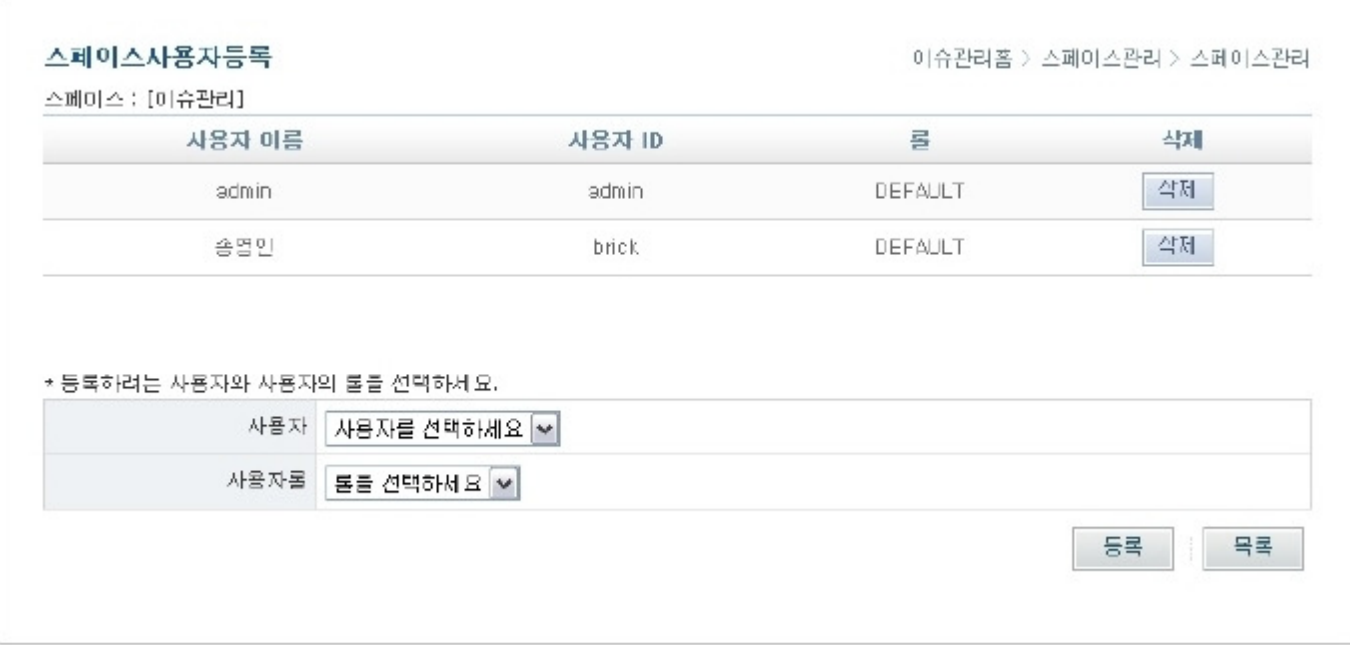

- 1. Choose a user and role, then click the Register button to register.
	- User : user name
	- Username: ID
	- Role : user role
	- User : choose from users registered under Change Management
	- Choose role registered under the space

✔Only users assigned to the space can access space information, register issues, as well as listing and changing issue statuses.

- 2. Click the Remove button to remove user's role.
- 3. Click the List button to proceed to the spaces list screen.

Editing spaces

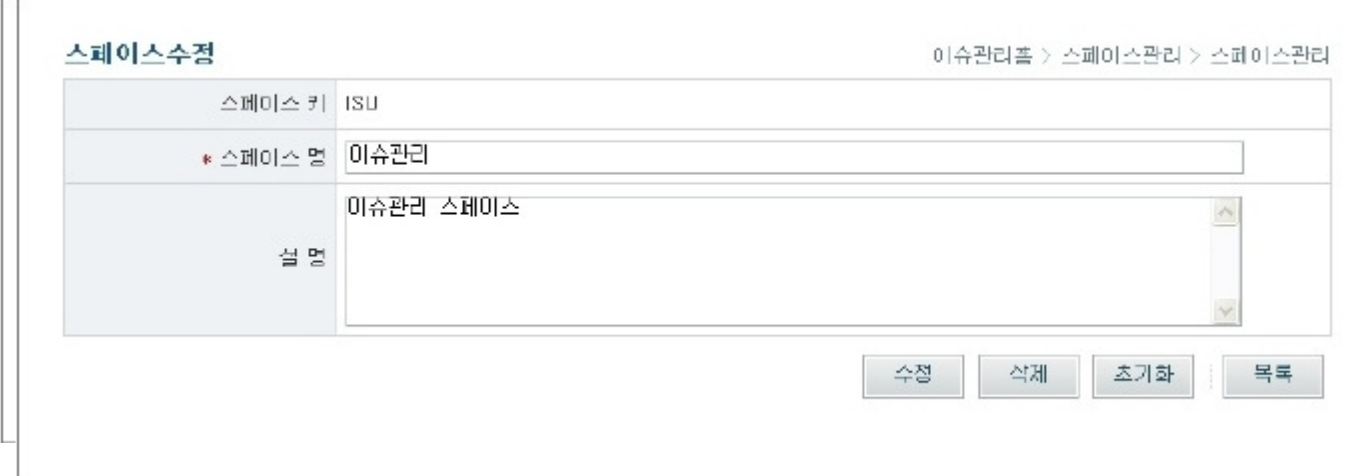

1. Change the description, then click the Save button to modify the space information

- Space key : unique key for the space
- Space name : name for the space
- Description : space description

2. Click the Remove button to remove the space, then proceed to the spaces list screen.

- $\checkmark$  Deleting a space will also delete all its issue and issue history records.
- 3. Click the Clear button to clear the entries.
- 4. Click the List button to proceed to the spaces list screen.

### Field Management

#### Summary

Field Management lets users add additional fields per space whenever needed.

For example, if you would like to add Importance and Priority fields, you can add them here for use whenever new issues are registered. Field types are: drop-down, text, numbers, and date format.

#### Register field

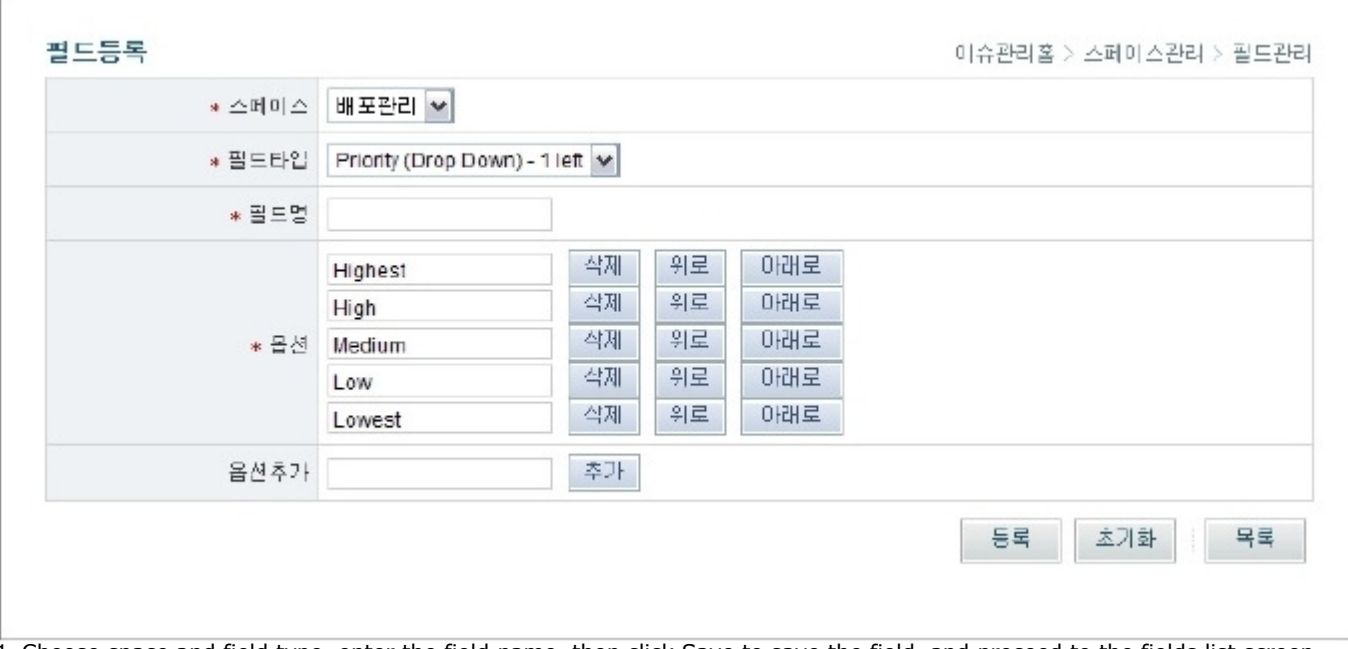

1. Choose space and field type, enter the field name, then click Save to save the field, and proceed to the fields list screen.

- Space : choose one from spaces list Ĭ.
- Field type : Priority(Drop Down), Severity(Drop Down), Drop Down (Drop Down List), Numbers (Decimal Number), Text (Free Text  $\blacksquare$
- Field), Date(Date Field)
- Name : field name
	- Options: Priority, Severity, Drop-down fields need extra options to be specified, and the options can be prioritized
		- Remove button removes the option
		- Up button increases the option's priority
		- Down button decreases the option's priority
	- Add options : enter option names for adding options
		- Type in the name, then click Add

✔ Any change using the Remove-Up-Down buttons will not be saved until you click the Save button.

- 2. To clear entries, click the Clear button.
- 3. To proceed to the list screen, click the List button.

### Fields list

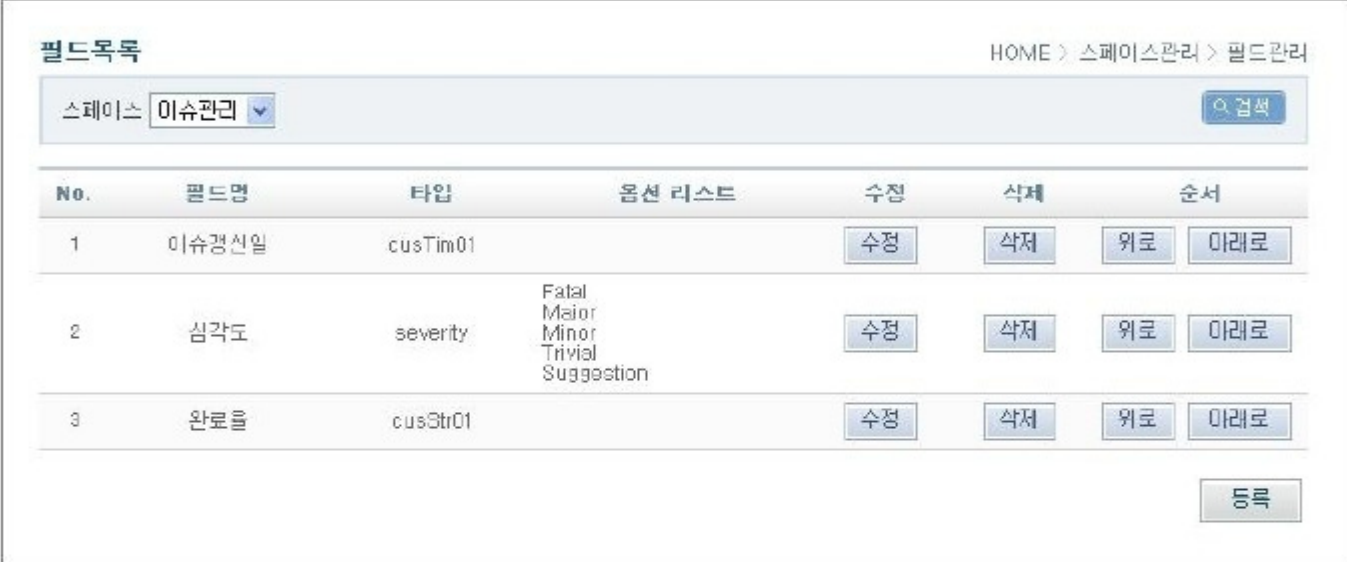

1. Choose a space, then click the Search button to see associated fields.

- Space : choose from existing spaces list
- Field name : name for Issue Management item
- Type : Priority (priority), Severity (Severity), Drop-down (custInt01~custInt10), Number (custDbl01~custDbl03), Text (cusStr01~cusStr05), Date (cusTim01~cusTim03)
- Options list : extra options for Priority, Severity, Drop Down List
- 2. Click the Edit button to edit fields.
- 3. Click the Remove button to remove fields.
- $\checkmark$  Fields cannot be removed if there are outstanding issues remaining in the given space.
- 4. Click the Up button to move the field up one row.
- 5. Click the Down button to move the field down one row.
- ✔ The field order set here will be reflected in the Issue Management screen.
- 6. Click the Save button to save and proceed to the Register Field screen.

Edit field

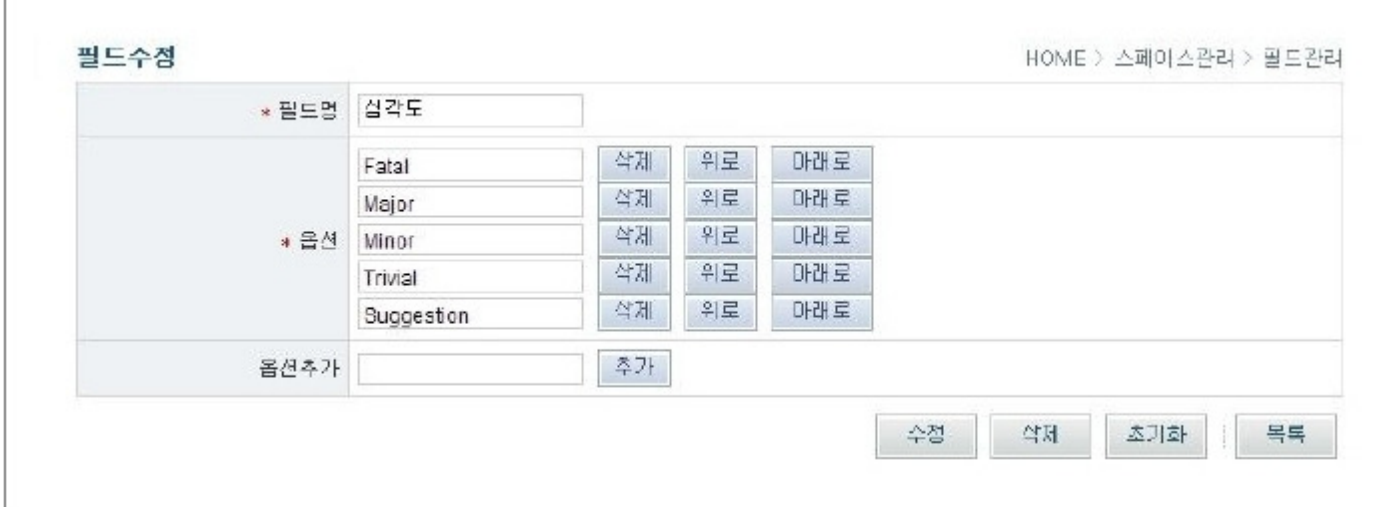

1. You cannot chance field type here, only field name.

- Field name : name for Issue Management item
- Options : extra options for Priority, Severity, Drop Down List
- Add option : Enter option name, and click Add
- 2. Click the Remove button to remove the field, and proceed to the fields list screen.
- $\checkmark$  Fields cannot be removed if there are outstanding issues remaining in the given space.
- 3. Click the Clear button to clear entries.
- 4. Click the List button to proceed to the fields list screen.

### Role Management

#### Summary

Role is a user's responsibility in a given space. Assigning roles to users will give them permissions and ability to manage issues in the given space.

Change Management lets you register and manage roles.

- Basic Role: DEFAULT
- **Predicted Role : PROJECT MANAGER, ARCHITECT, MODELLER, PMO and so on**

#### Register role

1. Choose a space, enter a role, then click Save to register the role, and proceed to the roles list screen.

- Space : choose space
- Role : role name
- 2. Click the Clear button to clear entries.
- 3. Click the List button to proceed to the roles list screen.

### Roles list

1. Choose a space, then click the Search button to list the roles in the given space.

- Space : chosen space
- Role : role name
- 2. Click the Edit button to proceed to the Edit Role screen.
- 3. Click the Remove button to remove the role.
- 4. Click the Register button to proceed to the Register Role screen.
- $\checkmark$  There must be at least one role defined.

#### Fdit role

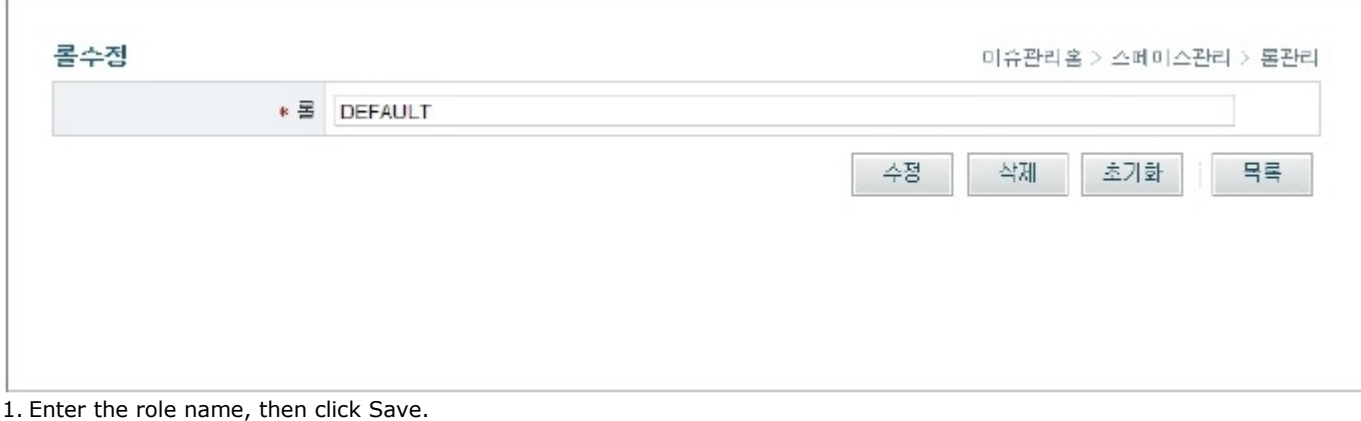

Role : role name

2. Click the Remove button to remove role.

- 3. Click the Clear button to clear entry.
- 4. Click the List button to proceed to the roles list screen.

## Status Management

#### Summary

Status means the given issue's current status.

You can add more statuses and manage them. Using statuses helps you manage issues more systematically.

- Basic Status : NEW, OPEN, CLOSED
- " Predicted Status : ASSIGNED, SOLVED, REJECTED and so on

Register status

1. Choose a space, enter the status name, then click the Save button to save.

- Space : choose a space
- Name : status name
- 2. Click the Clear button to clear entries.
- 3. Click the List button to proceed to the statuses list screen.

Statuses list

1. Choose a space, then click the Search button to bring up the statuses list for the space.

- Space : chosen space
- Status : status name
- 2. Click the Edit button to proceed to the Edit status screen.
- 3. Click the Remove button to remove the status.
- 4. Click the Register button to register new status.
- 1. Edit the status name, then click the Save button.
	- Status : status name
- 2. Click the Remove button to remove the status.
- 3. Click the Clear button to clear entry.
- 4. Click the List button to proceed to the statuses list screen.